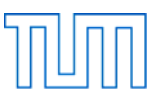

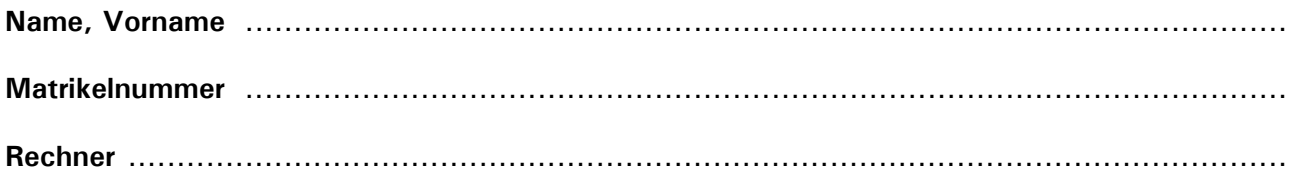

## **Einführung in CAD, Prüfung SS 2023**

### **Allgemeines**

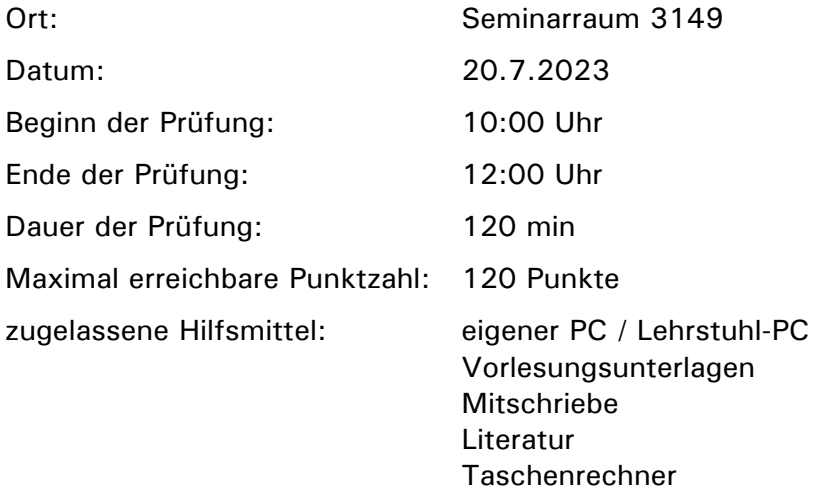

#### **Vorbereitung**

Versehen Sie diese Aufgabenstellung oben mit Ihrem Namen, Ihrer Matrikelnummer und der Bezeichnung ihres Rechners (, eigener Rechner' bzw. , Lehrstuhlrechner Nr.').

Legen Sie auf dem Desktop Ihres Rechners einen Ordner an mit der Bezeichnung:

## *Nachname\_Matrikelnummer\_CAD\_Pruefung\_SS\_2023*

Schreiben Sie dabei Ihren Nachnamen ohne Verwendung von Umlauten (also z.B. ae statt ä) und ohne Verwendung von ß oder Akzenten!

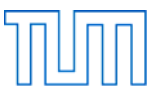

# **Aufgabe 1** ..................................................................................................... 30 Punkte

Öffnen Sie Blender.

Modellieren Sie mit dem in der Standardszene vorgegebenen Würfel als Ausgangspunkt die in Abbildung 1 dargestellte Figur. Verwenden Sie in einem ersten Schritt (Abbildung 1, links) den Befehl Extrude Region und das Snapping auf das Grid (Taste Ctrl). Modifizieren Sie die Figur in einem zweiten Schritt (Abbildung 1, rechts) durch das Verschieben, Rotieren oder Skalieren von Punkten, Kanten und Flächen. Löschen Sie alle eventuell bei der Operation entstandenen doppelten Vertices und entfernen Sie alle etwaig im Innern des Objektes liegenden Flächen.

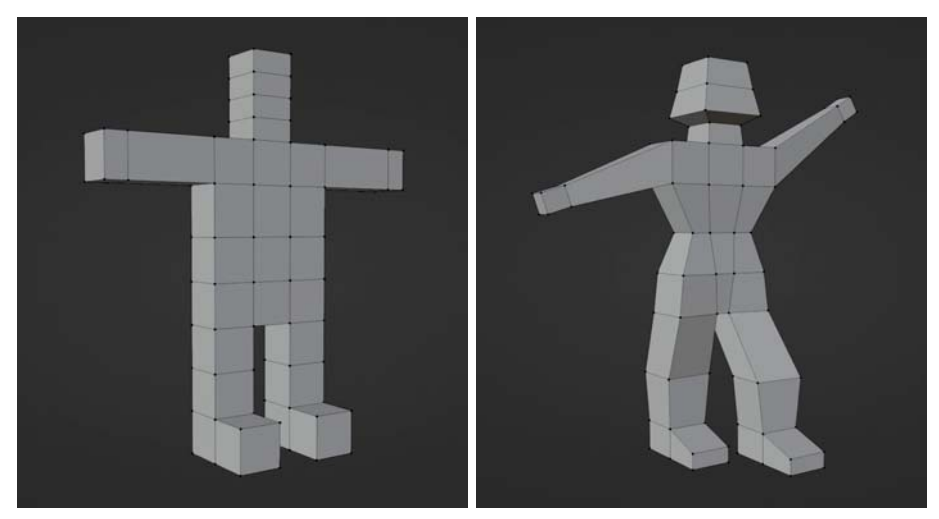

*Abbildung 1: Figur, Schritt 1 (links) und Schritt 2 (rechts)* 

Platzieren Sie den Origin in der Mitte der Geometrie und verschieben Sie die Figur anschließend so, dass der Origin im Koordinatenursprung liegt.

Wenden Sie auf das Objekt den Modifier Subdivision Surface an. Setzen Sie den Wert für Levels Viewport und Render auf 4. Wählen Sie jedoch nicht die Option Apply!

Wählen Sie für Shading die Einstellung Smooth. Positionieren Sie die Kamera ungefähr auf Augenhöhe der Figur und richten Sie sie so aus, dass die Figur von schräg vorne gesehen und formatfüllend erfasst wird.

Kopieren Sie die Lichtquelle zwei Mal und platzieren Sie die drei Lichtquellen so, dass die Szene gut ausgeleuchtet ist.

Speichern Sie die Datei unter dem Namen

## *Nachname\_Aufgabe\_1\_SS\_2023.blend*

in Ihrem Verzeichnis

## *Nachname\_Matrikelnummer\_CAD\_Pruefung\_SS\_2023*

Fertigen Sie nun ein Rendering mit der Render Engine Eevee an und speichern Sie dieses als JPEG unter den Dateinamen

## *Nachname\_Aufgabe\_1\_SS\_2023.jpg*

ebenfalls in Ihrem oben genannten Verzeichnis.

Schließen Sie Blender.

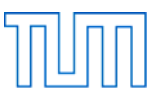

**Aufgabe 2** ..................................................................................................... 15 Punkte

Öffnen Sie Blender.

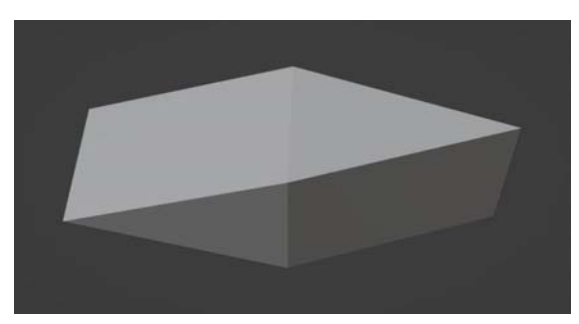

# *Abbildung 2: Doppelkeil*

Modellieren Sie einen Doppelkeil (Abbildung 2) und gehen Sie dabei wie folgt vor:

Platzieren Sie 8 Vertices mit den Koordinaten (X/Y/Z):

1/-3/0 -1/-3/0 1/0/1 -1/0/1 -1/0/-1 1/0/-1 0/3/1  $0/3/-1$ 

Schließen Sie die 8 Flächen des Doppelkeils mit Faces.

Verlegen Sie den Origin in die Mitte des Doppelkeils.

Benennen Sie das Objekt im Outliner um in "Doppelkeil".

Stellen Sie die Darstellung im Ansichtsfenster (Object Mode) so ein, dass das Objekt in der Mitte des Bildes liegt und dieses voll ausfüllt. Schalten Sie im 3D Viewport die Sichtbarkeit für die Elemente Floor, Axes, 3D Cursor, Origin, Outline Selected, Light und Camera aus.

Speichern Sie die Datei unter dem Namen

## *Nachname\_Aufgabe\_2\_SS\_2023.blend*

in Ihrem Verzeichnis

## *Nachname\_Matrikelnummer\_CAD\_Pruefung\_SS\_2023*

Fertigen Sie mit der Funktion Viewport Render Image einen Schnappschuss des aktiven Ansichtsfensters an. Speichern Sie den Schnappschuss als JEPG unter dem Namen

## *Nachname\_Aufgabe\_2\_SS\_2023.jpg*

ebenfalls in Ihrem oben genannten Verzeichnis.

Schließen Sie Blender.

Stellen Sie sicher, dass Sie nun 4 Dateien (2x blend, 2x jpg) in Ihrem Verzeichnis gespeichert haben.

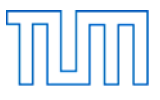

# **Aufgabe 3** ..................................................................................................... 30 Punkte

Öffnen Sie Fusion 360.

Modellieren Sie das in Abbildung 3, Mitte und rechts dargestellte Bauteil und gehen Sie dabei wie folgt vor:

Fertigen Sie auf der XZ-Ebene den in Abbildung 3, links dargestellten Sketch. Zeichnen Sie ein gleichseitiges Dreieck mit einer Seitenlänge von 75 mm. Die Mitte der unteren, horizontalen Seite des Dreiecks (Basislinie) soll dabei im Koordinatenursprung liegen. Stellen Sie mit Hilfe von Hilfslinien, Constraints und dem Verknüpfen von Maßen sicher, dass es sich immer um ein gleichseitiges Dreieck handelt, auch wenn die Länge der Basislinie geändert wird. Achten Sie auch darauf, dass der Sketch "fully constraint" ist.

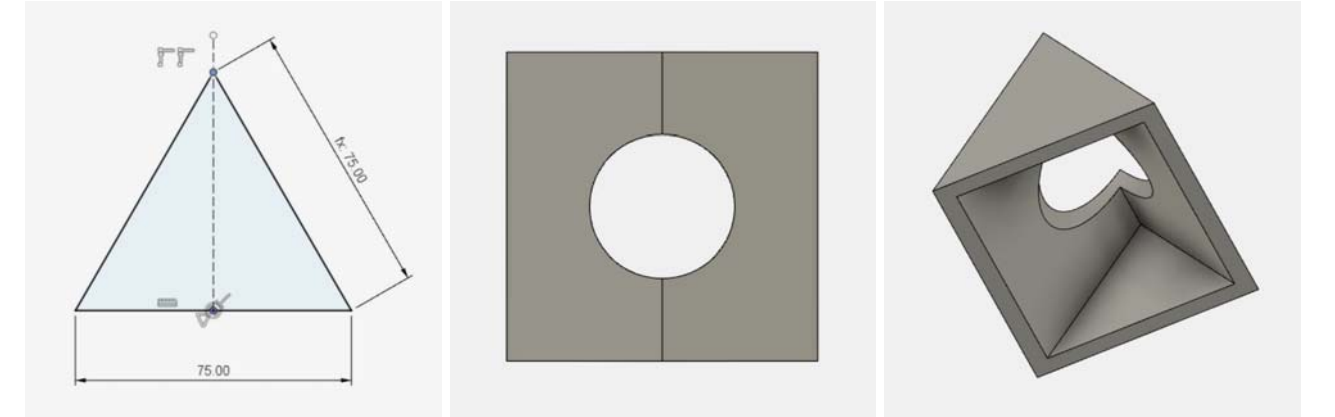

*Abbildung 3: Bauteil, Sketch (links), Draufsicht (Mitte) und Axonometrie von unten (rechts)* 

Schließen Sie den Sketch und erzeugen Sie daraus mit der Funktion Extrude ein Volumen mit einer Länge von 75 mm.

Entfernen Sie mit der Funktion Shell Material aus dem Inneren des Volumens und geben Sie den Wänden eine Stärke von 5 mm. Das Bauteil soll nach unten hin offen sein.

Schneiden Sie aus den geneigten, oberen Flächen des Bauteils ein Loch. In der Draufsicht (Abbildung 3, Mitte) ist dieses Loch kreisförmig, hat einen Durchmesser von 35 mm und liegt genau in der Mitte des Bauteils. Nun sollte das Bauteil die auf Abbildung 3, rechts erkennbare Form angenommen haben.

Speichern Sie die Fusion 360 Datei unter Verwendung der Export-Funktion auf Ihrem Rechner in dem Verzeichnis

*Nachname\_Matrikelnummer\_CAD\_Pruefung\_SS\_2023* 

und geben Sie der Datei den Namen

*Nachname\_Aufgabe\_3\_SS\_2023.f3d* 

Schließen Sie Fusion 360.

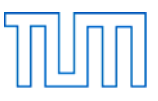

**Aufgabe 4** ..................................................................................................... 25 Punkte

Öffnen Sie Rhino und rufen Sie Grasshopper auf.

Speichern Sie die Grasshopper-Datei unter dem Namen

## *Nachname\_Aufgabe\_4\_SS\_2023.gh*

in Ihrem Verzeichnis

### *Nachname\_Matrikelnummer\_CAD\_Pruefung\_SS\_2023*

Erzeugen Sie eine Reihe von Kreisflächen, deren Radien von ihrem jeweiligen Abstand zum Koordinatenursprung bestimmt werden, und gehen Sie dabei wie folgt vor:

Ziehen Sie einen Number Slider auf den Canvas und stellen Sie ihn wie folgt ein:

Rounding: Floating Point numbers Digits: 1 Numeric Domain, Min: 0.0 Numeric Domain, Max: 100.0

Verwenden Sie den Ausgangswert des Number Sliders als Eingangswert A einer Komponente vom Typ Construct Domain. Der Eingangswert B der Komponente ist aus dem Ausgangswert des Number Sliders so zu berechnen, dass er immer genau um 100 kleiner ist als der Wert am Eingang A.

Ziehen Sie eine Komponente vom Typ Range auf den Canvas. Verbinden Sie die Ausgabe der Domain-Komponente mit dem D-Eingang der Range-Komponente. Ermöglichen Sie mithilfe eines entsprechend eingestellten Number Sliders die Aufteilung der Range in 2 bis 24 Schritte.

Verwenden Sie die so generierte Reihe von Werten als Z-Eingabeparameter einer Komponente vom Typ Construct Point. Im Rhino-Fenster sollte jetzt eine Reihe von auf der Z-Achse übereinanderliegenden Punkten zu sehen sein. Anzahl und Höhenlage der Punkte sollten über die beiden Number Sliders zu verändern sein.

Ziehen Sie eine Komponente vom Typ Circle CNR auf den Canvas. Verwenden Sie die soeben erzeugten Punkte um damit die Mittelpunkte der Kreise zu definieren.

Die Radien der Kreise sollen jeweils dem Abstand ihrer Mittelpunkte vom Koordinatenursprung entsprechen. Um diese Werte zu ermitteln ziehen Sie eine weitere Komponente vom Typ Construct Point auf den Canvas und behalten die voreingestellten Werte für X, Y und Z von jeweils 0.0 bei. Geben Sie dieser Punktkomponente den Namen "Ursprung". Mit einer Komponente vom Typ Distance können Sie nun die Abstände zwischen den Punkten für die Kreismittelpunkte und dem Punkt im Ursprung bestimmen und an die Eingabe für die Radien der Kreiskomponente weitergeben.

Füllen Sie die Kreisflächen mithilfe einer Komponente vom Typ Boundary Surface.

Stellen Sie die Sichtbarkeit der Elemente so ein, dass im Rhino-Fenster nur noch die Kreisflächen angezeigt werden.

Speichern Sie die Grasshopper-Datei.

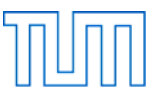

**Aufgabe 5** ..................................................................................................... 20 Punkte

Stellen Sie sicher, dass Sie die Datei aus Aufgabe 4 gespeichert haben!

Öffnen Sie ein neues leeres Grasshopper-Dokument.

Speichern Sie die Grasshopper-Datei unter dem Namen

### *Nachname\_Aufgabe\_5\_SS\_2023.gh*

in Ihrem Verzeichnis

### *Nachname\_Matrikelnummer\_CAD\_Pruefung\_SS\_2023*

Ziehen Sie einen Number Slider auf den Canvas und stellen Sie ihn wie folgt ein:

Rounding: Floating Point numbers Digits: 2 Numeric Domain, Min: -50.00 Numeric Domain, Max: 50.00

Kopieren Sie den Nuber Slider 2 mal und richten Sie die 3 Nuber Sliders mithilfe des Align Widget so aus, dass sie rechtsbündig ausgerichtet und in der Vertikalen gleichmäßig verteilt sind. Verbinden Sie die 3 Nuber Sliders mit den 3 Eingabeparametern (X, Y, Z) einer Komponente vom Typ Construct Point. Fassen Sie die 4 miteinander verkabelten Elemente zu einer Gruppe zusammen. Ändern Sie jetzt noch die Numeric Domain des Number Sliders für die Z-Koordinate auf Min: -5.00 und Max: 5.00.

Kopieren Sie die Gruppe 2 mal und ordnen Sie die 3 Gruppen übereinander auf dem Canvas an. Benennen Sie die Gruppen mit (von oben nach unten) "Punkt A", "Punkt B" und "Punkt C". Stellen Sie jetzt die Koordinaten (X/Y/Z) der Punkte so ein, dass im Rhino-Fenster drei an unterschiedlichen Orten liegende Punkte erkennbar sind.

Verwenden Sie die drei Punkte als Eingabeparameter einer Komponente vom Typ Circle 3Pt. Teilen Sie den Kreis mithilfe der Komponente Divide Curve in 12 Abschnitte. Verwenden Sie die 12 Punkte als L-Eingabeparameter einer Komponente vom Typ Shift List. Die Verschiebung der Liste soll mithilfe eines Number Sliders auf Werte zwischen 0 und 12 eingestellt werden können.

Aus der mit der Komponente Shift List erzeugten Liste von Punkten sollen zwei einzelne Punkte herausgegriffen werden. Verwenden Sie hierfür zwei Komponenten vom Typ List Item. Die eine List-Item-Komponente ist so einzurichten, dass damit immer der Punkt mit dem Index 0 erhalten wird. Mit der anderen List-Item-Komponente sollen Punkte mit Indices zwischen 6 und 9 herausgegriffen werden können. Lassen Sie die Ergebnisse der beiden List-Item-Komponenten in einem gemeinsamen Panel anzeigen und verwenden Sie die beiden Punkte als Anfangs- und Endpunkt einer Geraden.

Speichern Sie die Grasshopper-Datei.

#### **Nach Beendigung der Bearbeitungszeit:**

Bleiben Sie bitte auf Ihrem Platz sitzen, bis die Prüfer die Vollständigkeit der Prüfungsdateien (2x blend, 2x jpg, 1x f3d, 2x gh) aller Prüfungsteilnehmer überprüft und die Dateien auf einen USB-Speicherstick kopiert haben. Vielen Dank!